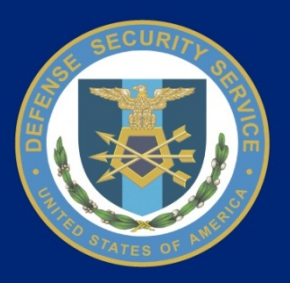

# **STEPP Tutorial HS0021-15-F-0111** Defense Security Service National Industrial Security Program (NISP) Central Access Information Security System (NCAISS)

**CICN: NCAISS-DOC-TD-STEPP-1388-1.0**

**September 21, 2015 Version 1.0**

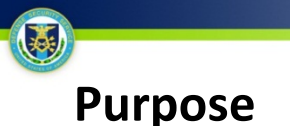

The purpose of this tutorial is to provide NCAISS users who wish to authenticate to STEPP via NCAISS, with high-level step-by-step instructions for tying an existing STEPP account to your NCAISS account, creating a STEPP account via NCAISS, and accessing STEPP via NCAISS. After reviewing this tutorial you will be able to tie an existing STEPP account to your NCAISS account, create a STEPP account via NCAISS, and access STEPP via NCAISS. This tutorial is current as of September 21, 2015.

### **Contents**

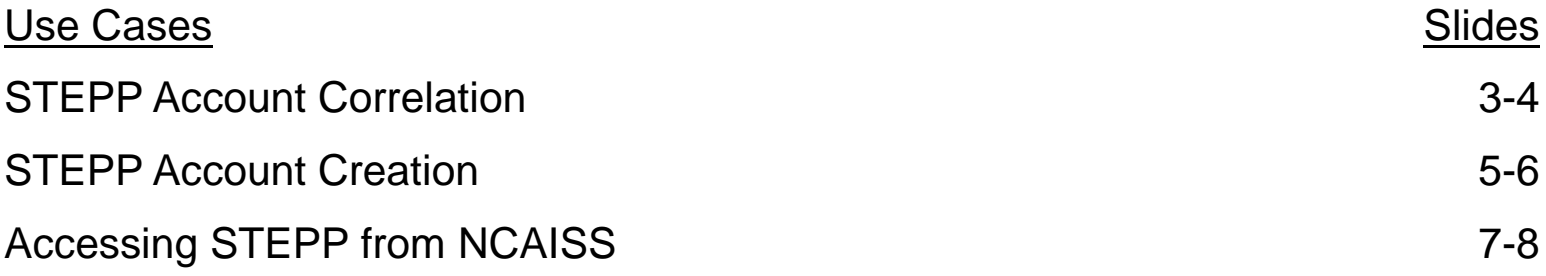

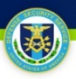

# **STEPP Account Correlation**

**This use case describes how an existing STEPP user associates his/her STEPP account to their NCAISS account. NOTE: This process assumes that the user already has an NCAISS account and a valid STEPP account. For a more detailed description of STEPP account correlation, please see the NCAISS User Guide on the [NCAISS page on DSS.mil](http://www.dss.mil/diss/ncaiss.html).**

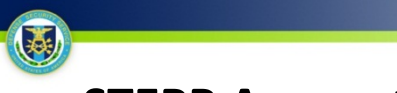

### **STEPP Account Correlation**

#### **Activities for STEPP Account Correlation**

- 1. After logging into NCAISS, you will see the NCAISS user homepage; click the "Create/Modify Requests" link, under "Requests" to proceed.
- 2. Click the "Register an Existing STEPP Account" link, under "STEPP Requests" to proceed.
- 3. The Register an Existing STEPP Account page is displayed; enter your STEPP Username and Password, and click "Finish."
- 4. Upon clicking "Finish," a page containing a confirmation message and a button for immediate access to STEPP is displayed.

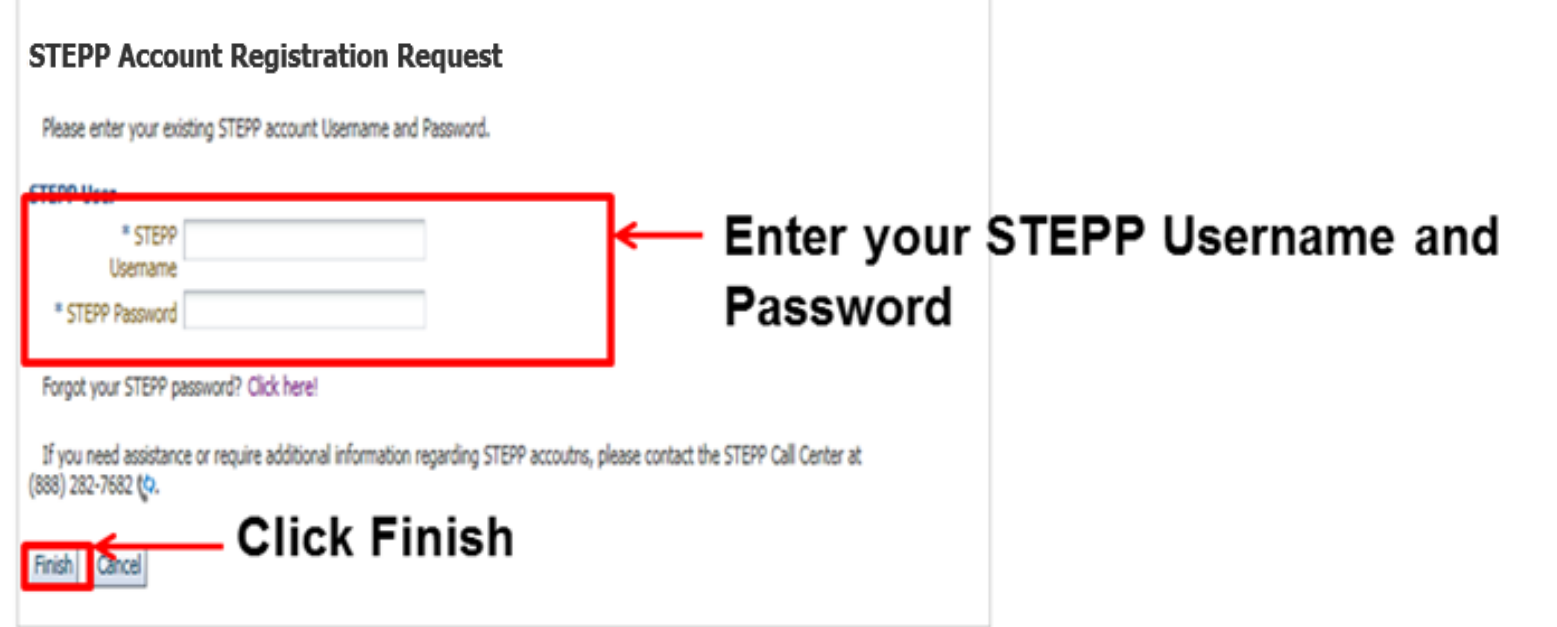

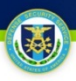

# **STEPP Account Creation**

**This use case describes how an existing NCAISS user creates a new STEPP account, and gains access to the application. NOTE: This process assumes that the user already has an NCAISS account. For a more detailed description of STEPP account creation, please s[ee the NCAISS User Guide on the NCAISS page](http://www.dss.mil/diss/ncaiss.html) on DSS.mil.**

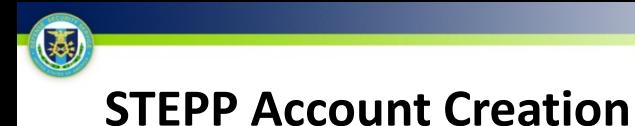

#### **Activities for STEPP Account Creation**

- 1. After logging into NCAISS, you will see the NCAISS user homepage; click the "Create/Modify Requests" link, under "Requests" to proceed.
- 2. Click the "Create a STEPP Account" link, under "STEPP Requests" to proceed.
- 3. You will be directed, in a new browser tab or window, to the STEPP Account Registration Form within the STEPP application, where you will create your STEPP account. **NOTE:** After you create your account in STEPP, you will have to correlate your STEPP account in NCAISS via the processes described in the STEPP Account Correlation section of this tutorial.

## **NCAISS Access Request**

Please choose one of the following request options.

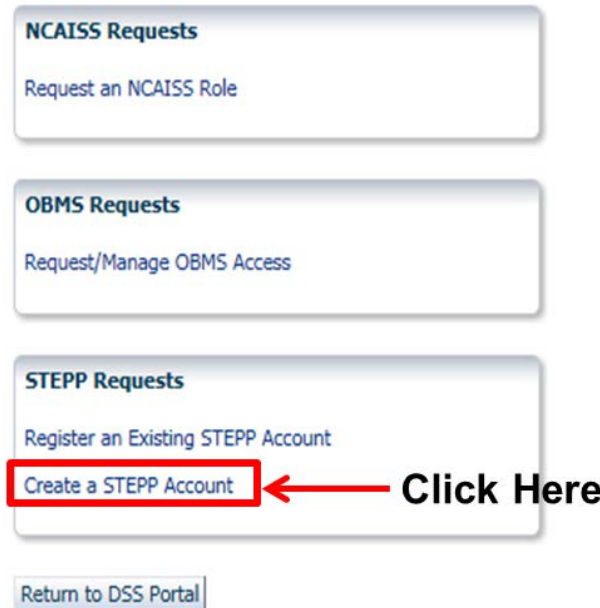

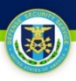

# **Accessing STEPP from NCAISS**

**This use case describes how a user accesses STEPP via NCAISS. NOTE: This process assumes that the user already possesses valid NCAISS and STEPP accounts, and that the user's STEPP account has been correlated to his/her NCAISS account. For a more detailed description of accessing STEPP from NCAISS, please see the NCAISS User Guide on the [NCAISS page on DSS.mil.](http://www.dss.mil/diss/ncaiss.html)**

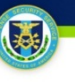

### **Accessing STEPP from NCAISS**

#### **Activities for Accessing STEPP from NCAISS**

- 1. After logging into NCAISS, you will see the NCAISS user homepage; click the "STEPP Application" link, under "My Applications" to proceed.
- 2. NCAISS determines if you have multiple STEPP accounts associated in NCAISS; if yes, then NCAISS prompts you to select the account you wish to access STEPP with. **NOTE:** If you only have a single STEPP account you will not see the screen below, and will be directed immediately to STEPP.
- 3. After selecting the appropriate STEPP account, click "Continue," and NCAISS redirects you to STEPP.

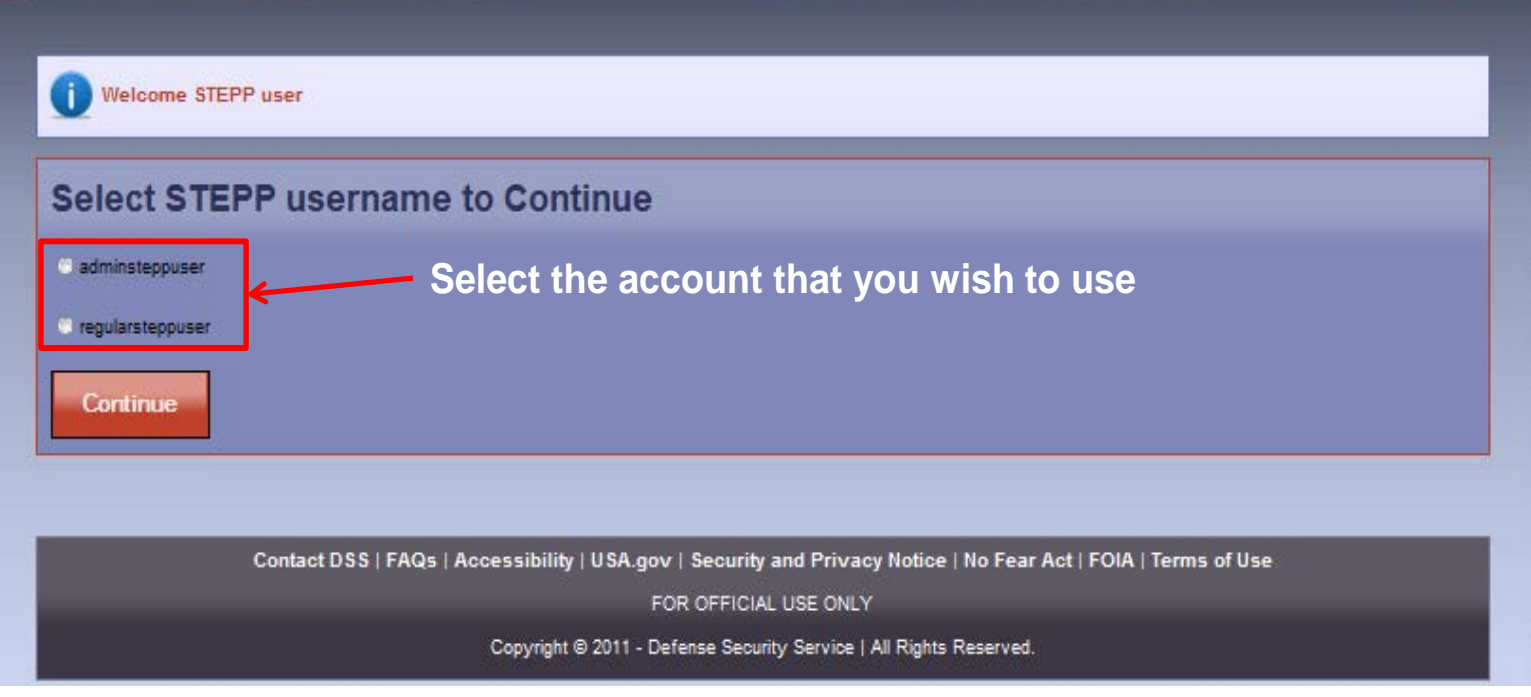